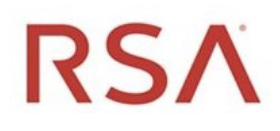

# RSA® NetWitness Platform Version 11.6

# Endpoint Agent Installation Guide

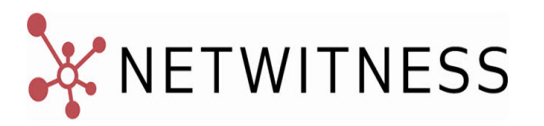

### **Contact Information**

RSA Link at [https://community.rsa.com](https://community.rsa.com/) contains a knowledge base that answers common questions and provides solutions to known problems, product documentation, community discussions, and case management.

#### **Trademarks**

RSA Conference Logo, RSA, and other trademarks, are trademarks of RSA Security LLC or its affiliates ("RSA"). For a list of RSA trademarks, go to [https://www.rsa.com/en-us/company/rsa](https://www.rsa.com/en-us/company/rsa-trademarks)[trademarks.](https://www.rsa.com/en-us/company/rsa-trademarks) Other trademarks are trademarks of their respective owners.

#### **License Agreement**

This software and the associated documentation are proprietary and confidential to RSA Security LLC or its affiliates are furnished under license, and may be used and copied only in accordance with the terms of such license and with the inclusion of the copyright notice below. This software and the documentation, and any copies thereof, may not be provided or otherwise made available to any other person.

No title to or ownership of the software or documentation or any intellectual property rights thereto is hereby transferred. Any unauthorized use or reproduction of this software and the documentation may be subject to civil and/or criminal liability.

This software is subject to change without notice and should not be construed as a commitment by RSA.

### **Third-Party Licenses**

This product may include software developed by parties other than RSA. The text of the license agreements applicable to third-party software in this product may be viewed on the product documentation page on RSA Link. By using this product, a user of this product agrees to be fully bound by terms of the license agreements.

### **Note on Encryption Technologies**

This product may contain encryption technology. Many countries prohibit or restrict the use, import, or export of encryption technologies, and current use, import, and export regulations should be followed when using, importing or exporting this product.

#### **Distribution**

Use, copying, and distribution of any RSA Security LLC or its affiliates ("RSA") software described in this publication requires an applicable software license.

RSA believes the information in this publication is accurate as of its publication date. The information is subject to change without notice.

THE INFORMATION IN THIS PUBLICATION IS PROVIDED "AS IS." RSA MAKES NO REPRESENTATIONS OR WARRANTIES OF ANY KIND WITH RESPECT TO THE INFORMATION IN THIS PUBLICATION, AND SPECIFICALLY DISCLAIMS IMPLIED WARRANTIES OF MERCHANTABILITY OR FITNESS FOR A PARTICULAR PURPOSE.

© 2020 RSA Security LLC or its affiliates. All Rights Reserved.

August 2021

## **Contents**

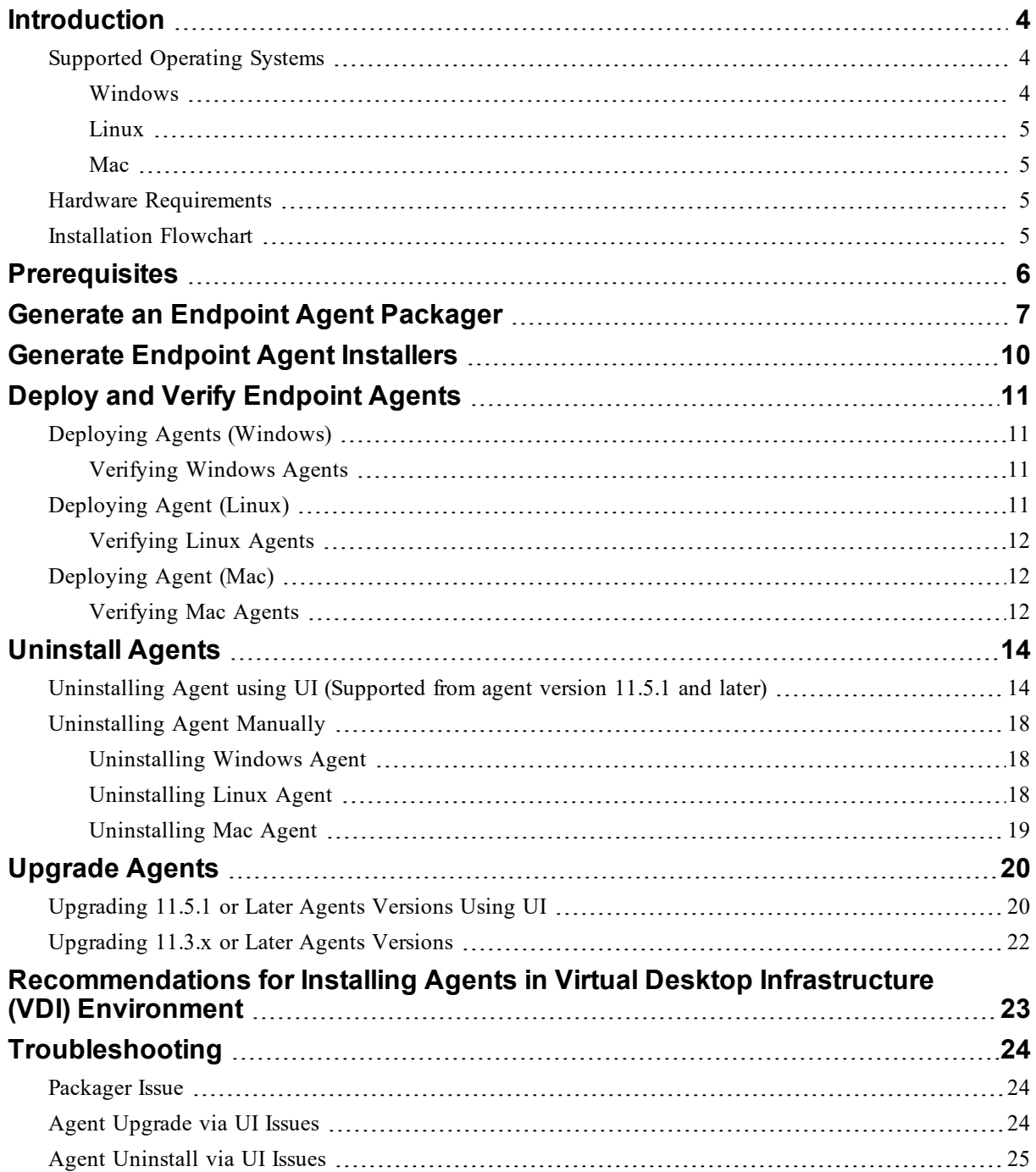

### <span id="page-3-0"></span>**Introduction**

**Note:** The information in this guide applies to Version 11.1 and later.

Hosts can be laptops, workstations, servers, physical or virtual, where a supported operating system is installed. An Endpoint Agent can be deployed on a host with either a Windows, Mac, or Linux operating system. The installation process involves:

1. (Optional) Configuring the Relay Server

**Note:** You must set up the default relay server before generating the Agent packager. Whenever the Relay server configuration is modified, agent policy is updated automatically. For more information on configuring the relay server, see *Endpoint Configuration Guide*.

- 2. Generating an agent packager
- 3. Generating the agent installer

You can run the agent installer specific to your operating system to deploy agents on the hosts. The agents collect endpoint data and tracking events from these hosts. It monitors key behaviors related to process, file, registry, console, and network, and forwards them as events to the Endpoint Server over HTTPs.

<span id="page-3-1"></span>**Note:** The Endpoint agent can operate either in Insights or Advanced mode depending on the policy configuration. For more information, see the *NetWitness Endpoint Configuration Guide*.

### <span id="page-3-2"></span>**Supported Operating Systems**

#### **Windows**

The agent software runs on the following Windows operating systems:

- Windows  $7$  (32 and 64-bit)
- Windows  $8$  (32 and 64-bit)
- Windows  $8.1$  (32 and  $64$ -bit)
- Windows 10 (32 and 64-bit) (up to version  $21H1$ )
- Windows 2008 R2 (32 and 64-bit)
- Windows 2012 Server
- Windows 2012 Server R2
- Windows 2016 Server
- Windows 2019 Server

### <span id="page-4-0"></span>**Linux**

The agent software runs on either i386 or x84 64 architecture and on the following Linux operating systems:

- CentOS 6.x, 7.x, and  $8.x$
- Red Hat Enterprise Linux 6.x, 7.x, and  $8.x$
- SUSE Linux Enterprise Server 12 SP3, 12 SP4, 12 SP5 and 15 SP1
- <span id="page-4-1"></span>• Ubuntu 16.04 LTS, 18.04 LTS, and 20.04 LTS

#### **Mac**

The agent software runs on the following Mac operating systems:

- $\bullet$  macOS X 10.9 (Mavericks)
- $\bullet$  macOS X 10.10 (Yosemite)
- $\bullet$  macOS X 10.11 (El Capitan)
- $\bullet$  macOS X 10.12 (Sierra)
- macOS 10.13 (High Sierra)
- $\bullet$  macOS 10.14 (Mojave)
- $\bullet$  macOS 10.15 (Catalina)
- <span id="page-4-2"></span> $\bullet$  macOS 11 (Big Sur )

### **Hardware Requirements**

The following are the minimum hardware requirements to run an agent in a host (laptops, workstations, servers, physical or virtual):

- $\cdot$  256 MB RAM
- 300 MB disk space
- <span id="page-4-3"></span>• Single-core CPU

### **Installation Flowchart**

The following flowchart illustrates the Endpoint agent installation process:

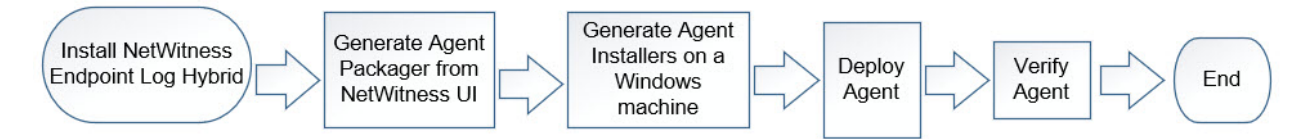

### <span id="page-5-0"></span>**Prerequisites**

- <sup>l</sup> Install RSA NetWitness Platform. For more information, see the *Physical Host Installation Guide* or *Virtual Host Installation Guide*.
- <sup>l</sup> Install NetWitness Endpoint Log Hybrid. For more information, see the *Physical Host Installation Guide* or *Virtual Host Installation Guide*.
- <sup>l</sup> Deploy ESA Rules from the Endpoint Rule Bundle. For more information, see *ESA Configuration Guide*.
- <sup>l</sup> Configure Endpoint Metadata forwarding. For more information, see *NetWitness Endpoint Configuration Guide*.
- Review the default policies and create groups to manage your agents. For more information, see *NetWitness Endpoint Configuration Guide*.
- Configure your RSA Live account and make sure the File Reputation service is enabled. For more information, see *Live Services Management Guide*.
- To migrate an existing NetWitness Endpoint 4.4.0.x to NetWitness Platform 11.5 and later, see [https://community.rsa.com/t5/rsa-netwitness-platform/post-migration-steps-for-importing](https://community.rsa.com/t5/rsa-netwitness-platform/post-migration-steps-for-importing-configurations-from-rsa/ta-p/129)[configurations-from-rsa/ta-p/129](https://community.rsa.com/t5/rsa-netwitness-platform/post-migration-steps-for-importing-configurations-from-rsa/ta-p/129) to import the NetWitnes Endpoint 4.4.0.x configurations (file status, certificate status and blocked hashes).

**Note:** If you are upgrading, make sure that you deploy the latest Endpoint application rules from RSA Live. For more information, see *Live Services Management Guide*.

## <span id="page-6-0"></span>**Generate an Endpoint Agent Packager**

To generate an agent packager to collect endpoint data from hosts:

1. Log in to NetWitness Platform.

Type https://<NW-Server-IP-Address>/login in your browser to get to the NetWitness Platform Login screen.

- 2. Click  $\frac{2}{36}$  (Admin) > Services.
- 3. Select the **Endpoint Server** service and click **> View > Config > Agent Packager** tab. The Agent Packager tab is displayed.

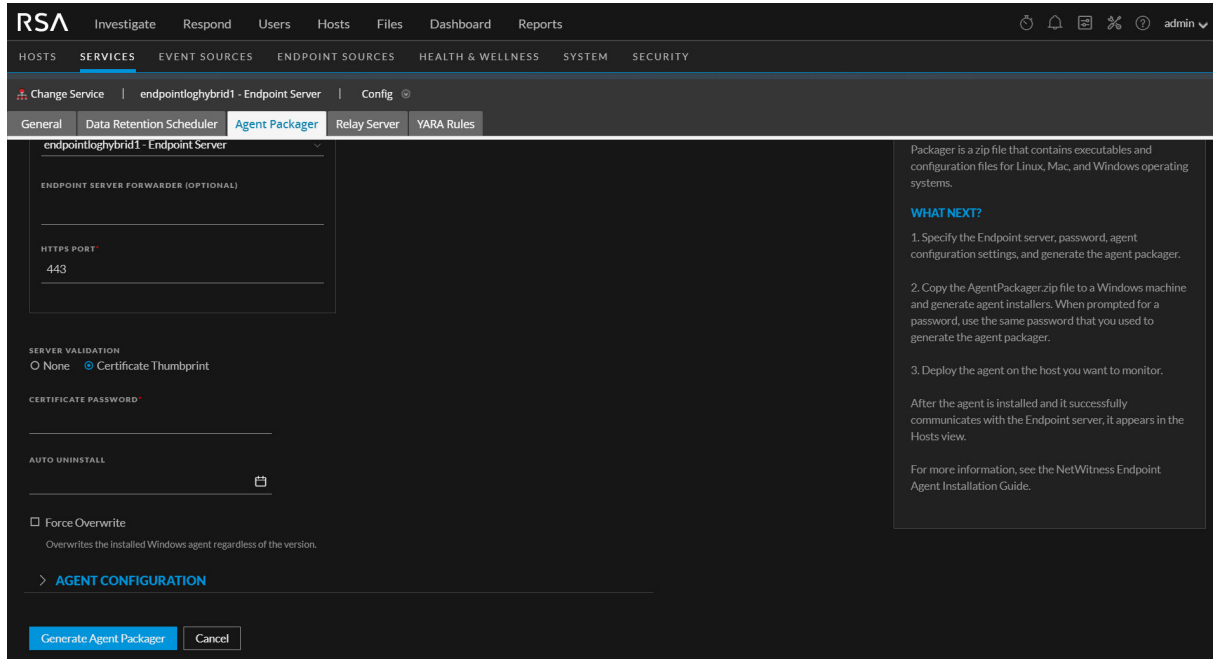

4. Enter the values in the following fields:

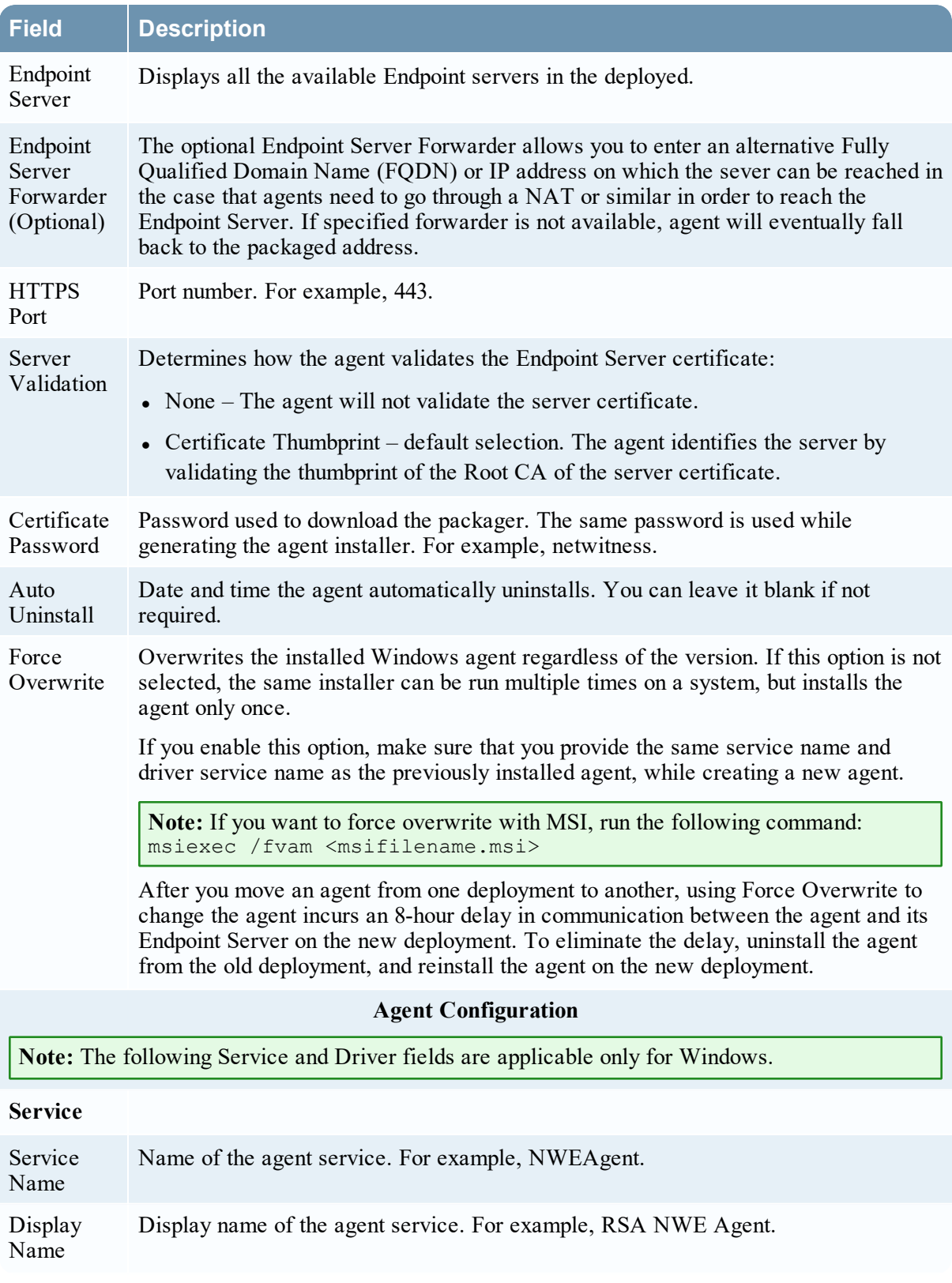

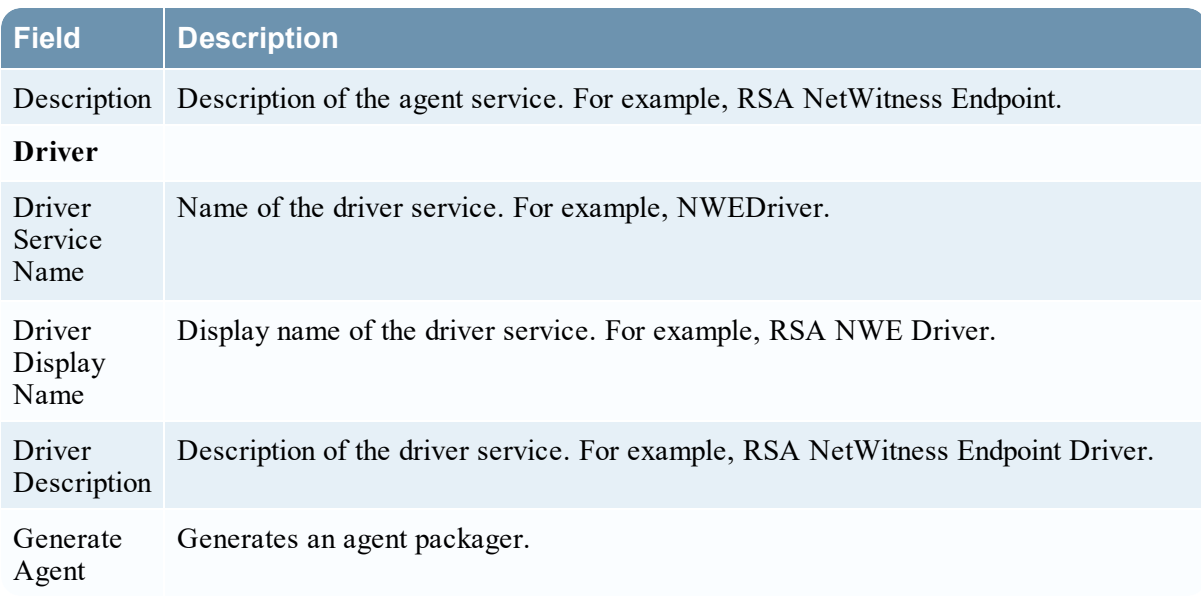

#### 5. Click **Generate Agent**.

This downloads an agent packager (**AgentPackager.zip**) on the host where you are accessing the NetWitness Platform user interface.

## <span id="page-9-0"></span>**Generate Endpoint Agent Installers**

To generate endpoint agent installers to deploy on hosts:

**Note:** Use a Windows machine to execute the agent packager file.

- 1. Unzip the **AgentPackager.zip** file. It includes the following:
	- **agents** folder Contains executables for Linux, Mac, and Windows.
	- config folder Contains configuration file and the certificates required to communicate between the Endpoint Server and the agent.
	- **AgentPackager.exe** file.
- 2. Run the **AgentPackager.exe** file as administrator by right-clicking the file and selecting **Run as administrator**.
- 3. Enter the same password used while generating the agent packager and press **Enter**. This creates the following installers in the root folder:
	- nwe-agent-package.exe (for Windows)
	- NWE000032.msi (for Windows)
	- NWE000064.msi (for Windows)
	- $\bullet$  nwe-agent.pkg (for Mac)
	- nwe-agent.i686.rpm (for RPM based Linux 32-bit)
	- nwe-agent.x86  $64$ .rpm (for RPM based Linux  $64$ -bit)
	- nwe-agent.i686.deb (for Debian based Linux 32-bit)
	- nwe-agent.x86 64.deb (for Debian based Linux 64-bit)

**Note:** The MSI files should not be renamed.

## <span id="page-10-0"></span>**Deploy and Verify Endpoint Agents**

This section provides instruction on how to deploy and verify agents.

**Note:** By default, the agent is installed in the Insights mode. Depending on the policy assigned, the agent can operate in Insights or Advanced mode. Make sure you review the policy before deploying the agent. For more information, see *NetWitness Endpoint Configuration Guide*.

### <span id="page-10-1"></span>**Deploying Agents (Windows)**

<span id="page-10-2"></span>To deploy the agent, run the **nwe-agent-package.exe** file on the hosts you want to monitor.

### **Verifying Windows Agents**

After deploying the Windows agents, you can verify if a Windows agent is running by using any of the following methods:

• Using the NetWitness UI

The Hosts view contains the list of all hosts with an agent. You can look for the host name on which the agent is installed.

**Note:** Click **Hosts** or press F5 to refresh the list for latest data.

• Using Task Manager

Open Task Manager and look for service name that you configured while generating the agent packager on the host machine.

• Using Services.msc

<span id="page-10-3"></span>Open Services.msc in run and look for the service name that you configured while generating the agent packager on the host machine.

### **Deploying Agent (Linux)**

To deploy the agent on the hosts you want to monitor:

#### **RPM based Linux**

Run the **nwe-agent.i686.rpm** (for 32-bit) or **nwe-agent.x86\_64.rpm** (for 64-bit) file. To run the command, open Terminal on the Linux machine and run the following command as root:

rpm -iv <installer file name>.rpm

For example, using the default installer file names, you can enter one of the following commands:

rpm -iv nwe-agent.i686.rpm (for i386 architecture)

rpm  $-i\nu$  nwe-agent.x86 64.rpm (for x84 64 architecture)

**Note:** To upgrade RPM based Linux agents, run **rpm -Uvh nwe-agent.i686.rpm** or **rpm -Uvh nweagent.x86\_64.rpm**.

#### **Debian based Linux**

Run the **nwe-agent.i686.deb** (for 32-bit) or **nwe-agent.x86\_64.deb** (for 64-bit) file. To run the command, open Terminal on the Linux machine and run the following command as root:

dpkg -i <installer file name>.deb

For example, using the default installer file names, you can enter one of the following commands:

dpkg -i nwe-agent.i686.deb (for i386 architecture)

dpkg -i nwe-agent.x86\_64.deb (for x84\_64 architecture)

(Enter the administrator password when prompted.)

<span id="page-11-0"></span>**Note:** To upgrade Debian based Linux agents, run **dpkg -i nwe-agent.i686.deb** or **dpkg -i nweagent.x86\_64.deb**.

#### **Verifying Linux Agents**

After deploying the Linux agents, you can verify if a Linux agent is running by using any of the following methods:

• Using the NetWitness UI

The Hosts view contains the list of all hosts with an agent.

**Note:** Click **Hosts** or press F5 to refresh the list for latest data.

• Using Command Line

Run the following command to get the PID:

pgrep nwe-agent

• To check the NetWitness Endpoint version, run the following command:

<span id="page-11-1"></span>cat /opt/rsa/nwe-agent/config/nwe-agent.config | grep version

### **Deploying Agent (Mac)**

<span id="page-11-2"></span>To deploy the agent, run the **nwe-agent.pkg** file on the hosts you want to monitor.

#### **Verifying Mac Agents**

After deploying the Mac agents, you can verify if a Mac agent is running by using any of the following methods:

• Using the NetWitness UI

The Hosts view contains the list of all hosts with an agent.

**Note:** Click **Hosts** or press F5 to refresh the list for the latest data.

• Using Activity Monitor

Open Activity Monitor (/Applications/Utilities/Activity Monitor.app) and look for NWEAgent.

• Using Command Line

Run the following command to get the PID pgrep NWEAgent

• To check the NetWitness Endpoint version, run the command:

grep a /var/log/NWEAgent.log | grep NWEAgent | grep Version

## <span id="page-13-0"></span>**Uninstall Agents**

You can use one of the following methods to uninstall Endpoint agents. Select a method based on your current Endpoint agent version.

- <span id="page-13-1"></span>• [Uninstalling](#page-13-1) Agent using UI (Supported from agent version 11.5.1 and later)
- [Uninstalling](#page-17-0) Agent Manually

## **Uninstalling Agent using UI (Supported from agent version 11.5.1 and later)**

**Note:** To uninstall an agent using UI, the agent must be a managed agent with version 11.5.1 or later.

You can uninstall agent using UI by going to **Hosts** and performing one of the following options.

#### **Uninstall one or more agents from Hosts view**

- 1. Select one or more hosts from which you want to uninstall the agents.
- 2. Selected **More Actions > Uninstall Selected Agent** from the toolbar.

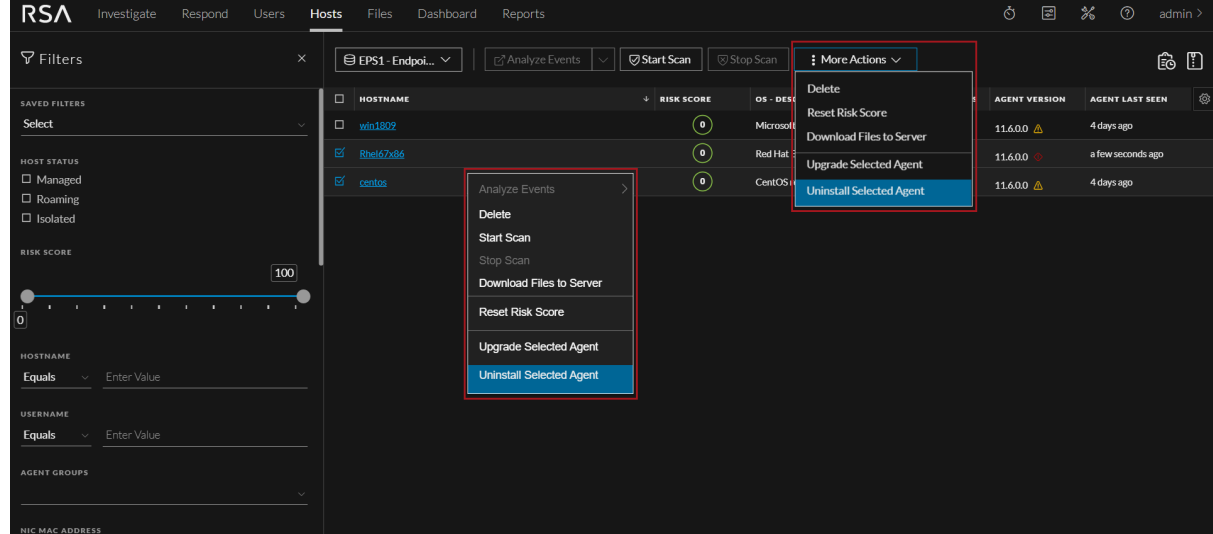

3. In the **Uninstall Agent** dialog, click **Uninstall.**

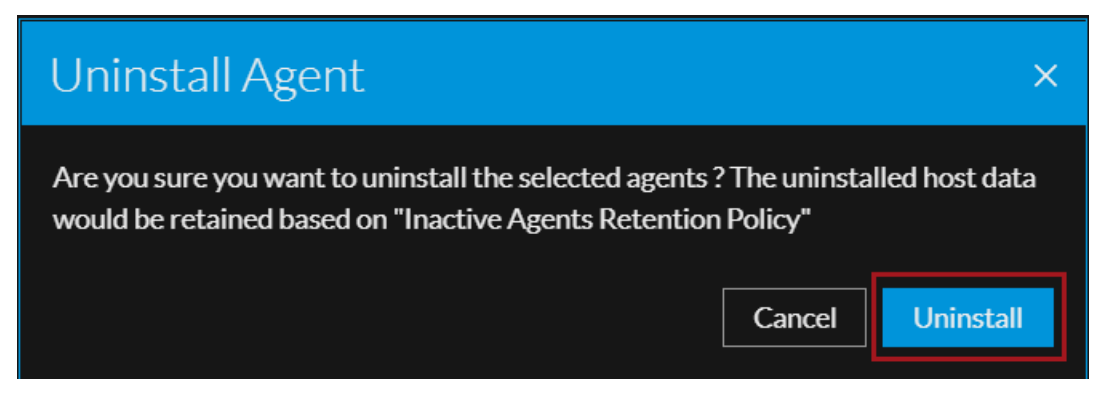

#### **Uninstall all the agents from Hosts view**

**Note: Uninstall All Agents** via UI is also supported for Broker service.

1. Select **More Actions > Uninstall All Agents** from the toolbar.

**Note:** For the uninstall all agents option, you do not need to select the hosts. **Upgrade All Agents** / **Uninstall All Agents** are the default options on the More Actions drop-down. If you select one or more hosts, the More Actions drop-down shows Upgrade Selected Agent / Uninstall Selected Agent as the available options.

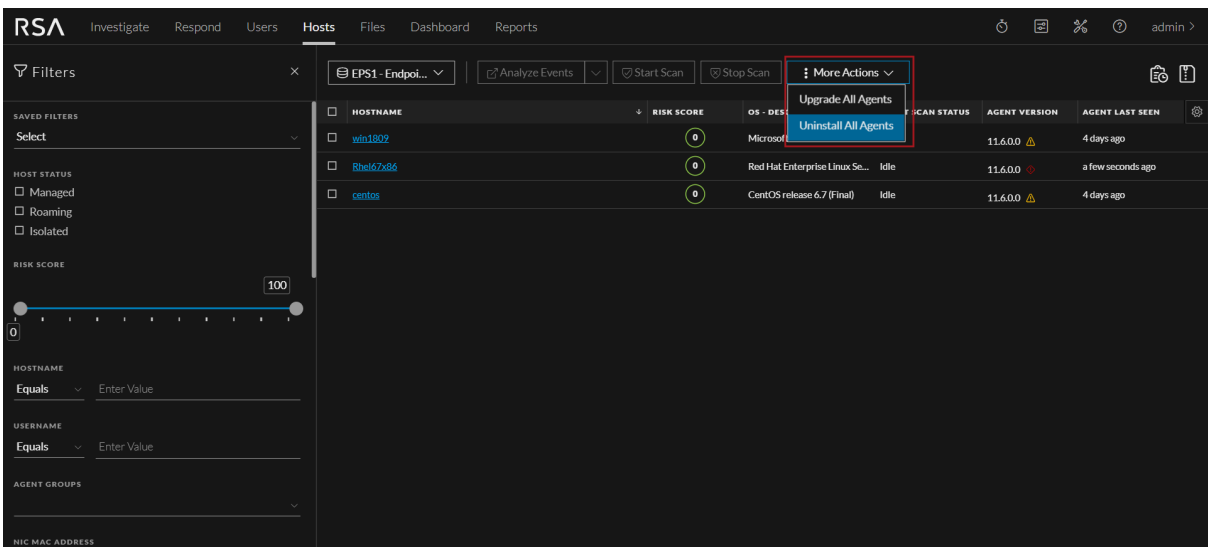

2. In the **Uninstall All Agents** dialog, click **Uninstall.**

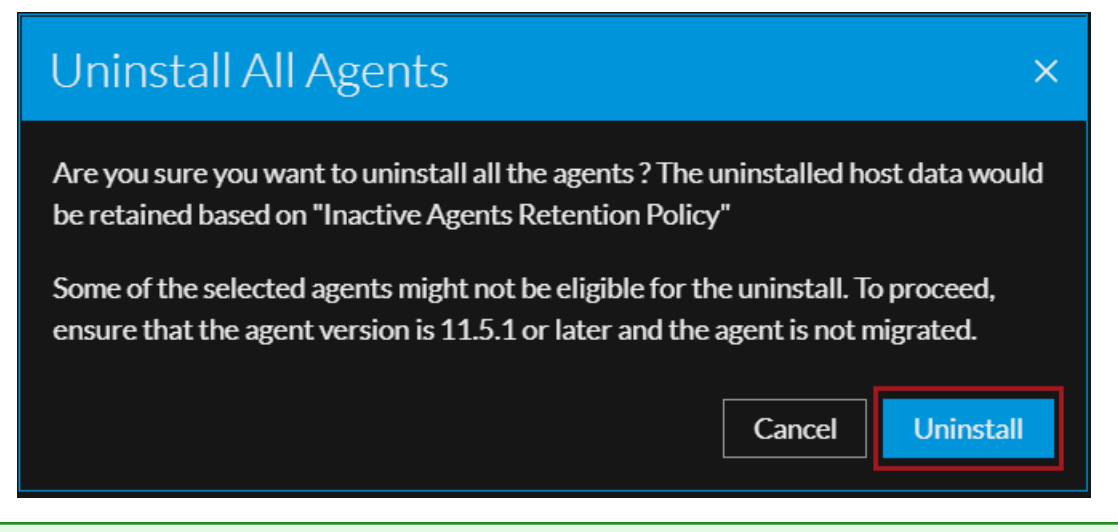

**Note: Uninstall All Agents** process will require more time to complete depending upon the number of agents selected based on the filters applied.

#### **Uninstall an agent from Host details view**

1. Select the hostname to open the host details, click (**More Actions**) beside the hostname, and select **Uninstall Agent**.

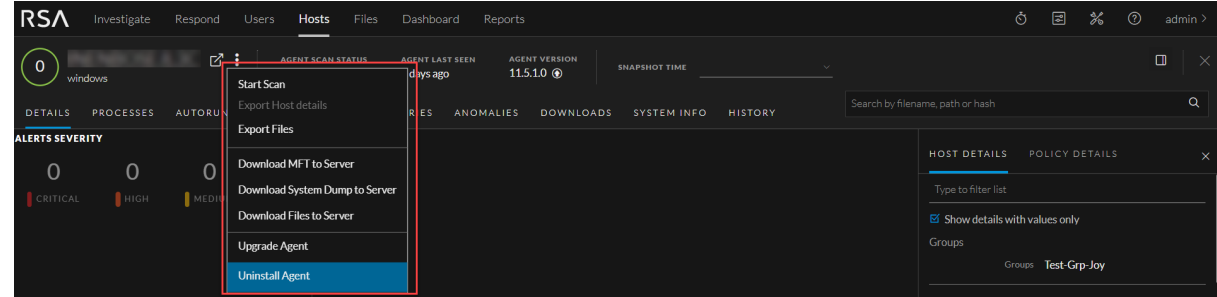

2. In the **Uninstall Agent** dialog, click **Uninstall.**

3. After the agent is uninstalled, **Agent Last Seen** is updated and the host is grayed out in the **Hosts** view.

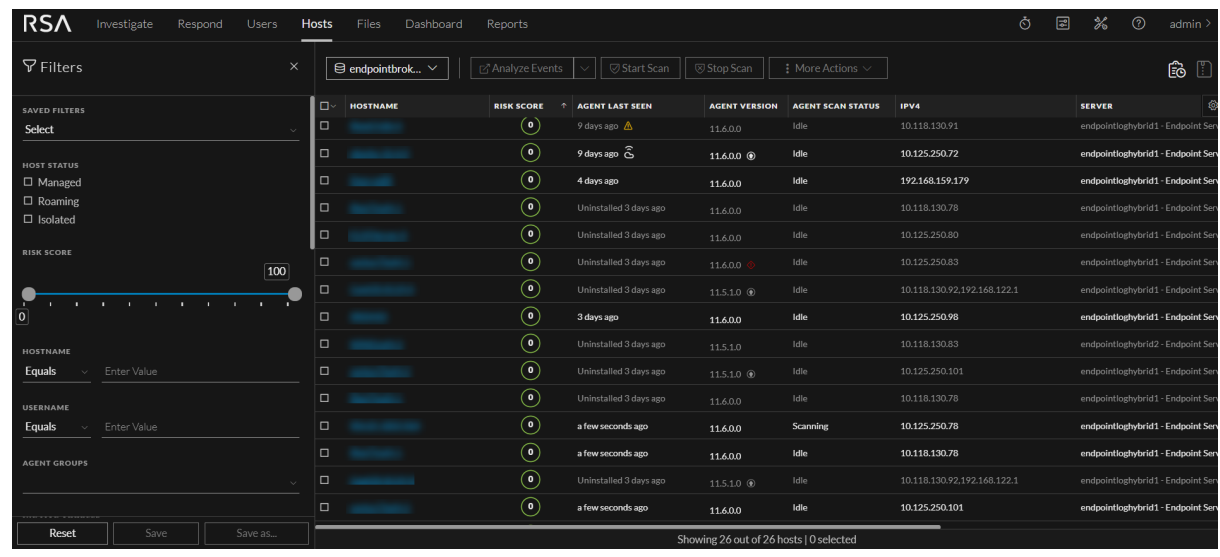

**Note:** Once an agent is uninstalled, only **Delete** and **Analyze Events** actions can be performed on it.

**IMPORTANT:** If you are uninstalling agent using UI, the uninstalled host data would be retained based on **Inactive Agents Retention Policy.**

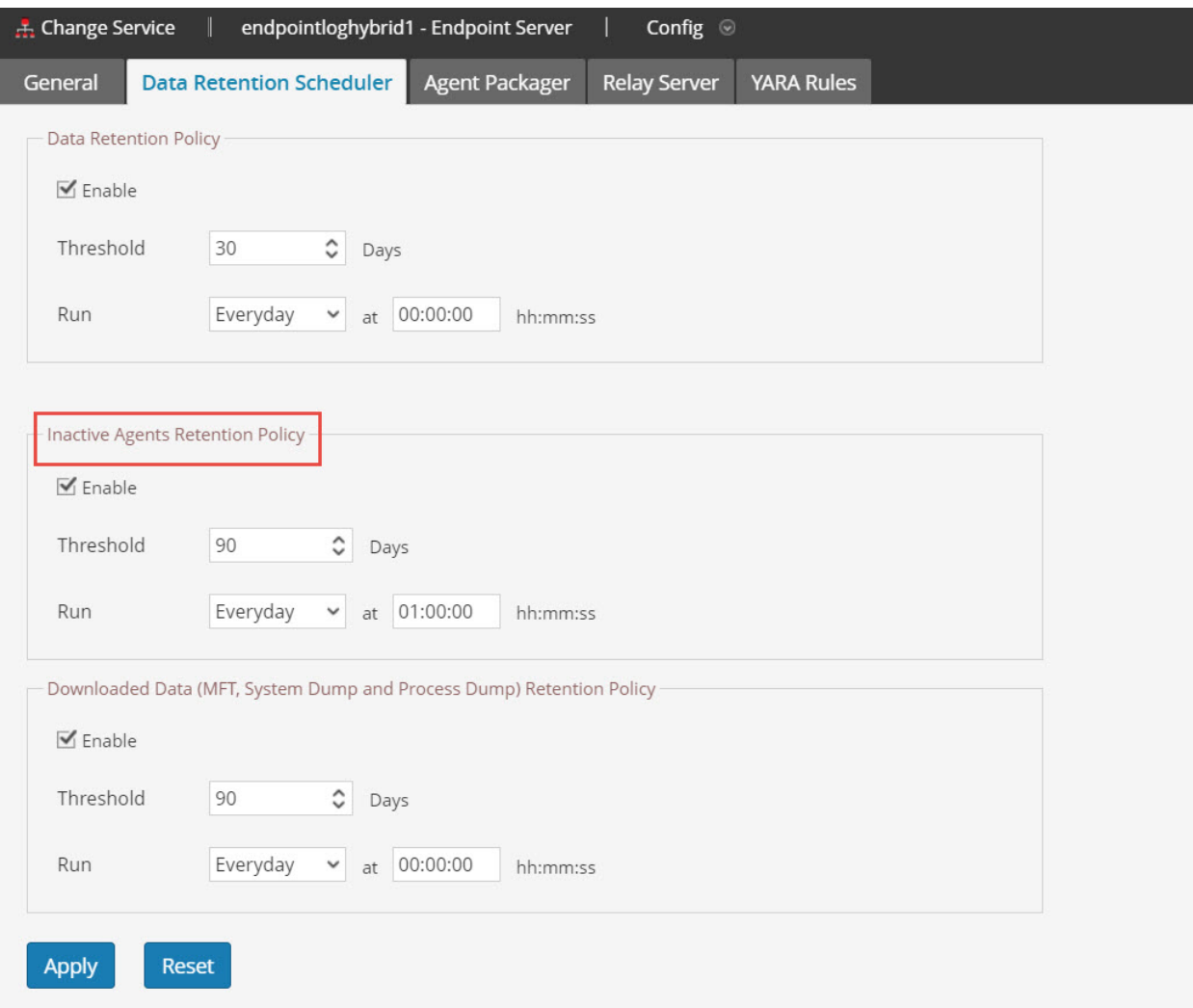

### <span id="page-17-1"></span><span id="page-17-0"></span>**Uninstalling Agent Manually**

### **Uninstalling Windows Agent**

```
Run the following command as administrator:
msiexec /x{63AC4523-5F19-42F0-BC43-97C8B5373589}
```
### **Uninstalling Linux Agent**

For RPM based Linux, run the following command as root: rpm –ev nwe-agent For Debian based Linux, run the following command as root: dpkg -r nwe-agent

### <span id="page-18-0"></span>**Uninstalling Mac Agent**

#### Run the following commands:

- 1. sudo launchctl unload /Library/LaunchDaemons/com.rsa.nwe.agent.daemon.plist
- 2. sudo rm -Rf /usr/local/nwe
- 3. sudo rm -Rf '/Library/Application Support/NWE'
- 4. sudo rm –Rf /Library/LaunchDaemons/com.rsa.nwe.agent.daemon.plist
- 5. sudo pkgutil –-forget com.rsa.pkg.nwe

## <span id="page-19-0"></span>**Upgrade Agents**

You can use one of the following methods to upgrade Endpoint agents. Select a method based on your current Endpoint agent version.

- [Upgrading](#page-19-1) 11.5.1 or Later Agents Versions Using UI
- <span id="page-19-1"></span>• [Upgrading](#page-21-0) 11.3.x or Later Agents Versions

### **Upgrading 11.5.1 or Later Agents Versions Using UI**

**Note:** To upgrade agent from UI, ensure the service user account has both endpointserver.agentupdate.manage and endpoint-server.ca.manage permissions. For more information on how to assign roles and permissions, see "Add a Role and Assign Permissions" in the *System Security and User Management Guide*.

From 11.6, you can upgrade the Endpoint agents using the UI. Agent version must be 11.5.1 or later to upgrade using the UI.

You can upgrade agents using UI by going to **Hosts** and performing one of the following options.

#### **Upgrade one or more agents from Hosts view**

- 1. Select one or more hosts and select **More Actions > Upgrade Selected Agent**
- 2. In the **Upgrade Agent** dialog, click **Upgrade**.

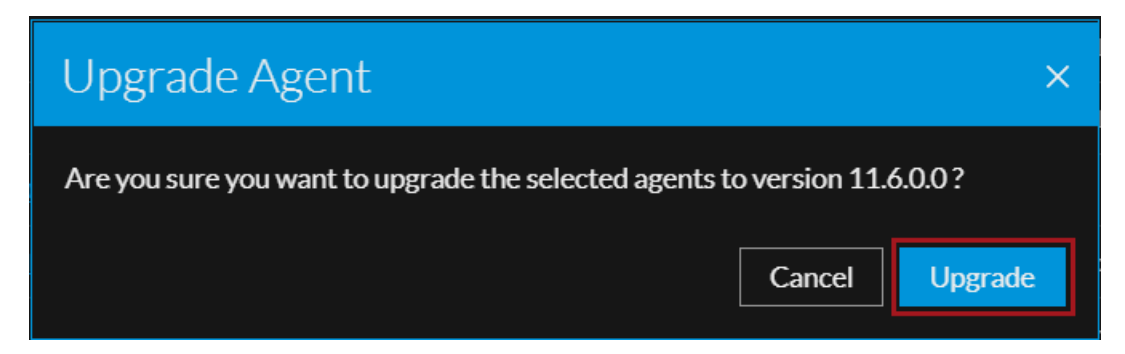

#### **Upgrade all agents from Hosts view**

1. Select **More Actions > Upgrade All Agents** from the toolbar, to perform bulk agent upgrade.

**Note:** For the upgrade all agents option, you do not need to select the hosts. **Upgrade All Agents** / **Uninstall All Agents** are the default options on the More Actions drop-down. When you select one or more hosts, the More Actions drop-down shows Upgrade Selected Agent / Uninstall Selected Agent as the available options.

2. In the **Upgrade All Agents** dialog, click **Upgrade**.

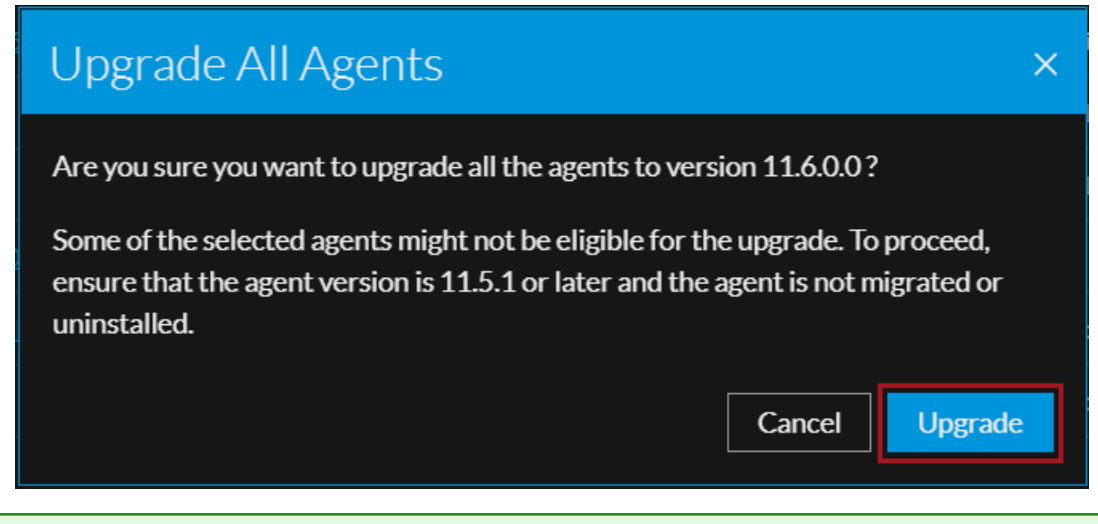

Note: Upgrade All Agents process will require more time to complete, depending upon the number of agents selected based on the filters applied.

#### **Upgrade an agent from Hosts details page**

1. Select the hostname to open the host details, click (**More Actions**) beside the hostname, and select **Upgrade Agent**.

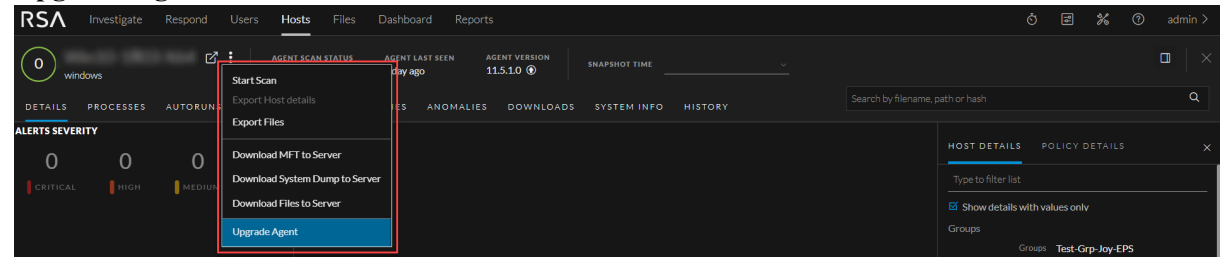

2. In the **Upgrade Agent** dialog, click **Upgrade**.

**Note:** To upgrade an agent using UI, the agent must be a managed agent with version 11.5.1 or later.

The following upgrade status icons are displayed in the **Agent Version** column.

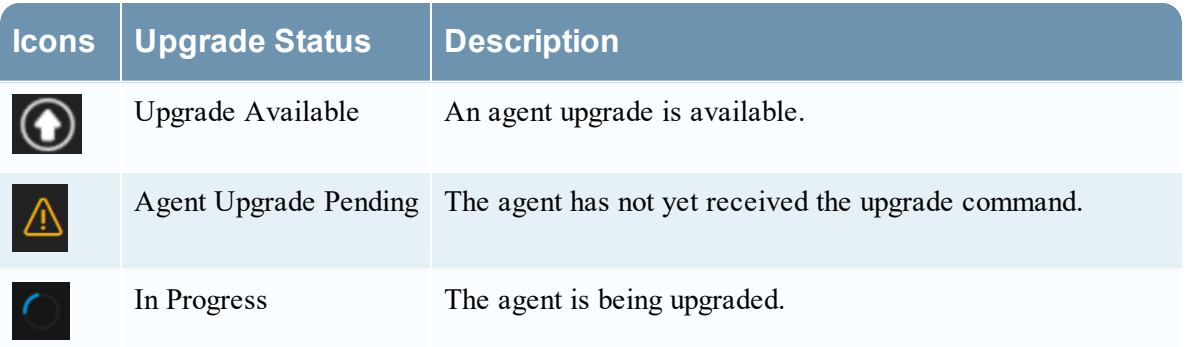

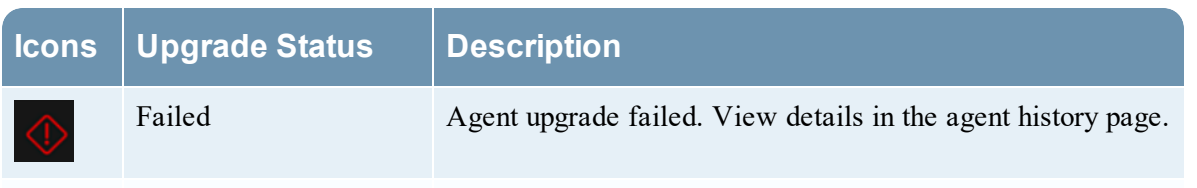

No Icon No Upgrade Available No upgrade available for the agent. Refer to agent eligibility.

You can view the list of commands issued to the agents (by the server or actions performed by any analyst) in the Host view and Host details. By default, commands are sorted based on the command time.

To view the commands:

- 1. Go to **Hosts**.
- 2. Do any one of the following,
	- To view all commands, click  $\Box$  You can also filter commands. The Agent History view is displayed.
	- To view commands specific to a particular host:
		- <sup>o</sup> Click the host for which you want to view the commands.
		- <sup>o</sup> In the Host details view, click **History** tab. You can also filter commands. The History view is displayed.

<span id="page-21-0"></span>For more information on Agent History, see the "Investigating Hosts" topic in the *NetWitness Endpoint User Guide*.

### **Upgrading 11.3.x or Later Agents Versions**

You can upgrade the 11.3.x and later versions of Endpoint agent to 11.6 or later.

**Note:** In a multi-server Endpoint deployment, during an agent upgrade, make sure that the correct Endpoint server is mentioned in the respective agent policy. In case the agent uses the default policy, ensure to use the agent packager downloaded from the respective Endpoint server to which it is communicating. Using Agent packager from different Endpoint server for agent upgrade will result in migrating the agents to another Endpoint server.

**Note:** For a subsequent installation or upgrade, use the same service and driver service name.

To upgrade from 11.3.x and later, download the 11.6 agent packager, deploy and verify agents. For more information, see Generate an Endpoint Agent [Packager](#page-6-0) and Deploy and Verify [Endpoint](#page-10-0) Agents.

Upgrade from 4.4.0.9 and 4.4.1.x is supported only for version 11.3. For more information, see *NetWitness Endpoint 4.4.1.x to NetWitness Platform 11.3 Migration Guide*.

To upgrade an agent from 4.4.0.x to 11.6, uninstall the agent and perform a fresh installation.

# <span id="page-22-0"></span>**Recommendations for Installing Agents in Virtual**

## **Desktop Infrastructure (VDI) Environment**

Agent ID is generated based on various parameters, such as security identifier (SID) and SMBIOS Universal Unique Identifier (UUID). A SMBIOS UUID is a 128-bit number used to uniquely identify a host.

**Note:** While cloning the VDI image where an agent is already installed, the agent ID automatically changes for Windows and Mac agents if  $uuid.action = keep$  is not set in the .vmx file. For more information, see [Configure](https://pubs.vmware.com/workstation-9/index.jsp?topic=%2Fcom.vmware.ws.using.doc%2FGUID-E601BE81-59B5-4B6C-BD96-2E1F41CBBDB2.html) a Virtual Machine to change the UUID. For Linux agents, the agent ID does not change automatically on VDI clone.

When you clone a VDI image:

- If you do not change the agent ID for each VDI clone, make sure that the SMBIOS UUID remains the same.
- If you change the agent ID for each VDI clone, make sure that the SMBIOS UUID is also changed.

To avoid duplication of agent IDs, make sure that the SMBIOS UUID changes on the following VDIs:

- Citrix XenServer
- VMWare Workstation
- VMware vCloud Director

For more information, see VMware [Knowledge](https://kb.vmware.com/s/article/2002506) Base.

• vCenter hosted ESXi Server

To get the SMBIOS UUID on a Windows virtual host, execute the following command:

wmic csproduct get UUID

## <span id="page-23-0"></span>**Troubleshooting**

<span id="page-23-1"></span>This section provides information about possible issues when using the RSA NetWitness Endpoint.

## **Packager Issue**

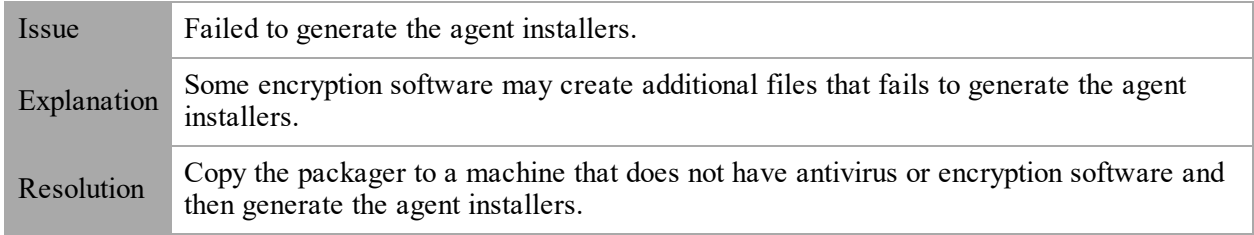

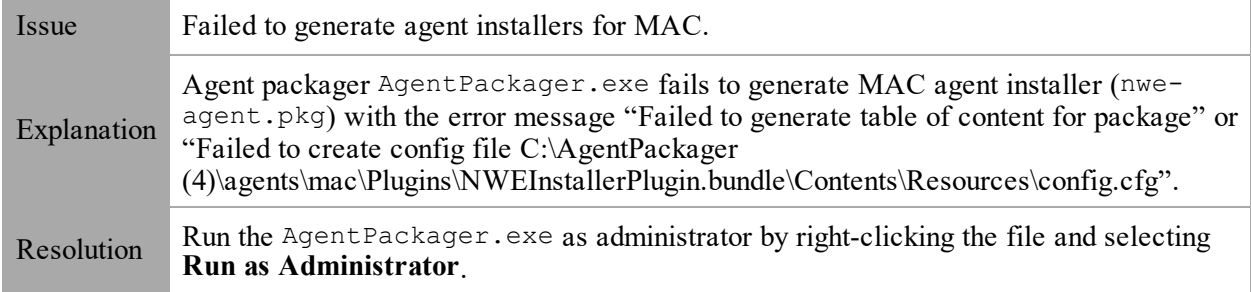

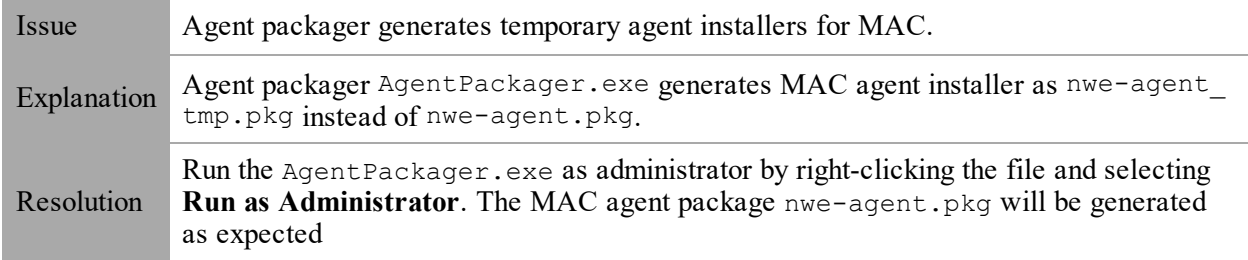

### <span id="page-23-2"></span>**Agent Upgrade via UI Issues**

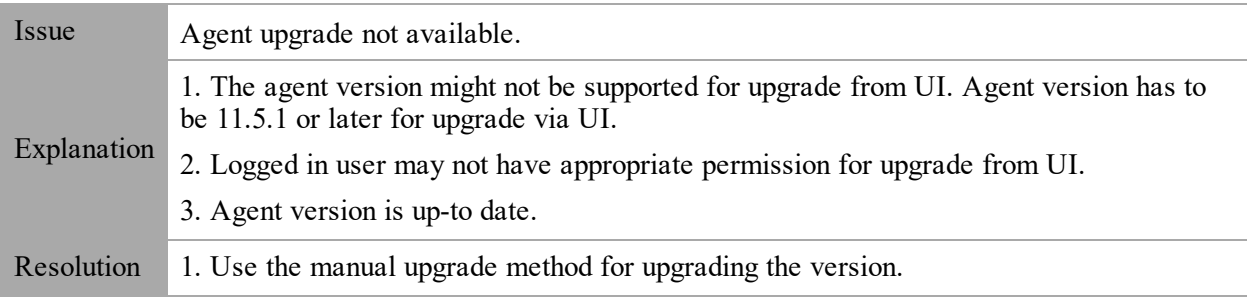

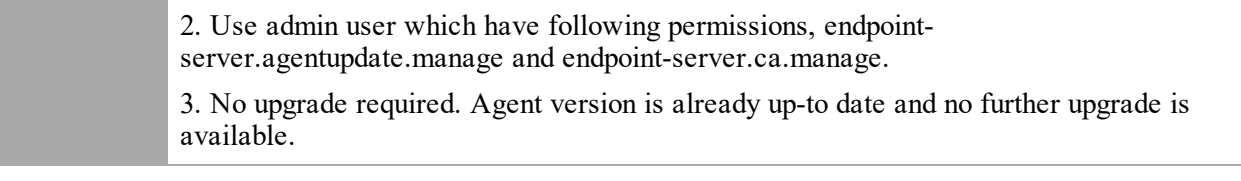

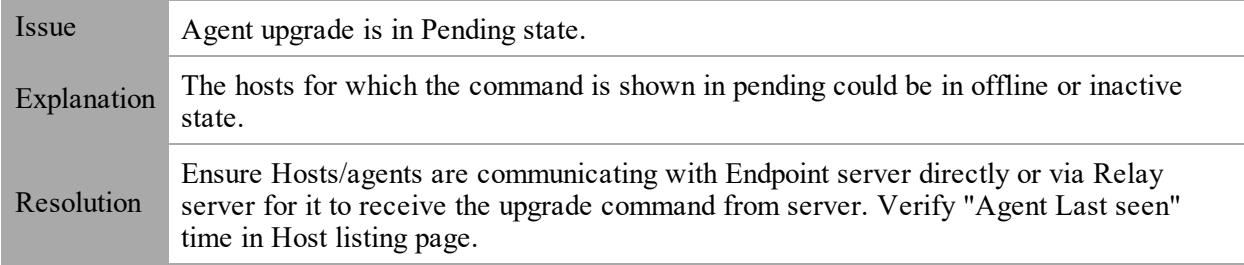

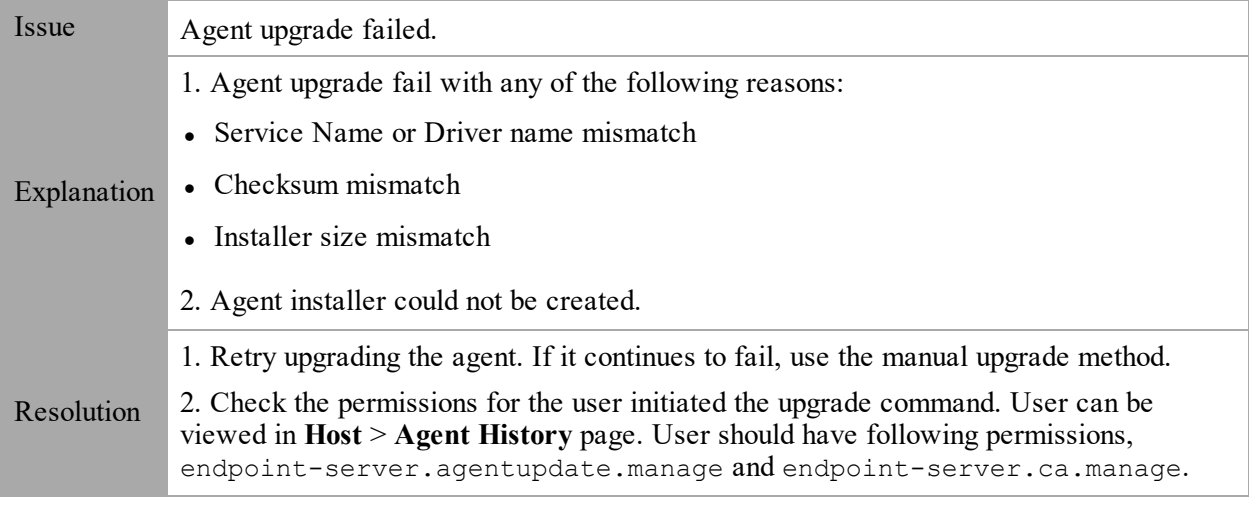

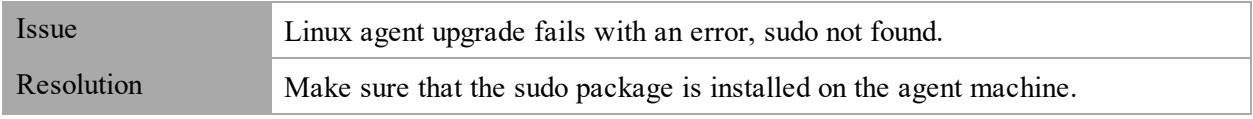

## <span id="page-24-0"></span>**Agent Uninstall via UI Issues**

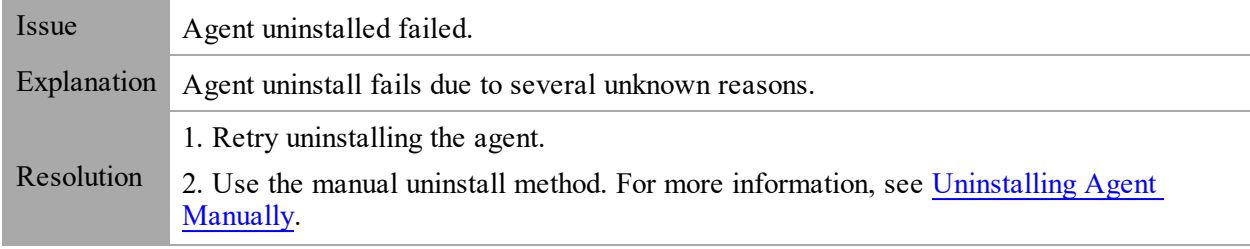